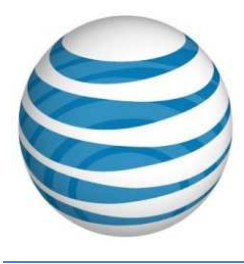

Users can export query results or record detail information when the Export icon displays in the expand/collapse header bar. The Export icon is enabled when the header bar is expanded and disabled when the header bar is collapsed.

#### **TN Query**

The TN Query gives you the ability to search for and view TN information in the 9-1-1 database. One TN can be searched, a range of TNs, or even TNs by address information. The query has a 10,000 TN return limit on screen and a 10,000 TN return limit on export.

1. Select the **TN Query** link from the TN drop-down menu.

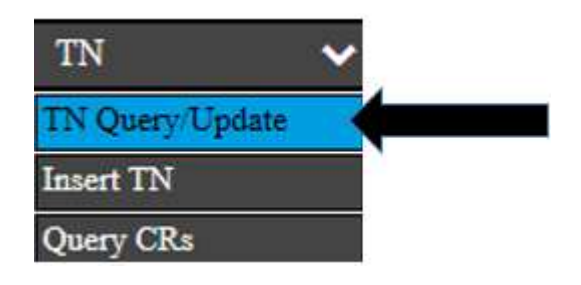

- 2. The TN Query screen displays. Enter the parameters needed for the search query. You must enter data in at least one field in addition to State.
- 3. Select **Submit** to query the database.

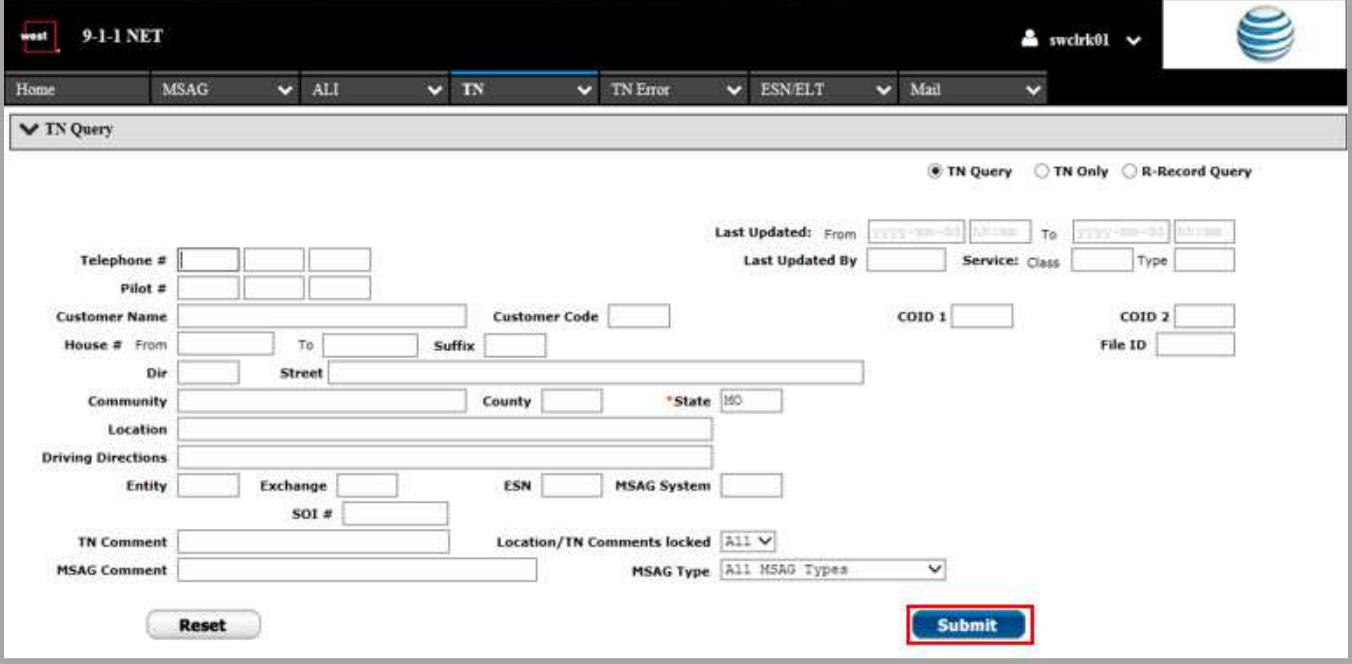

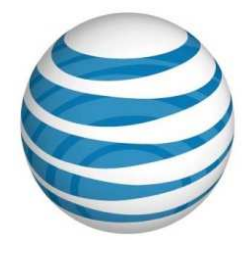

### **TN Search Parameter Fields:**

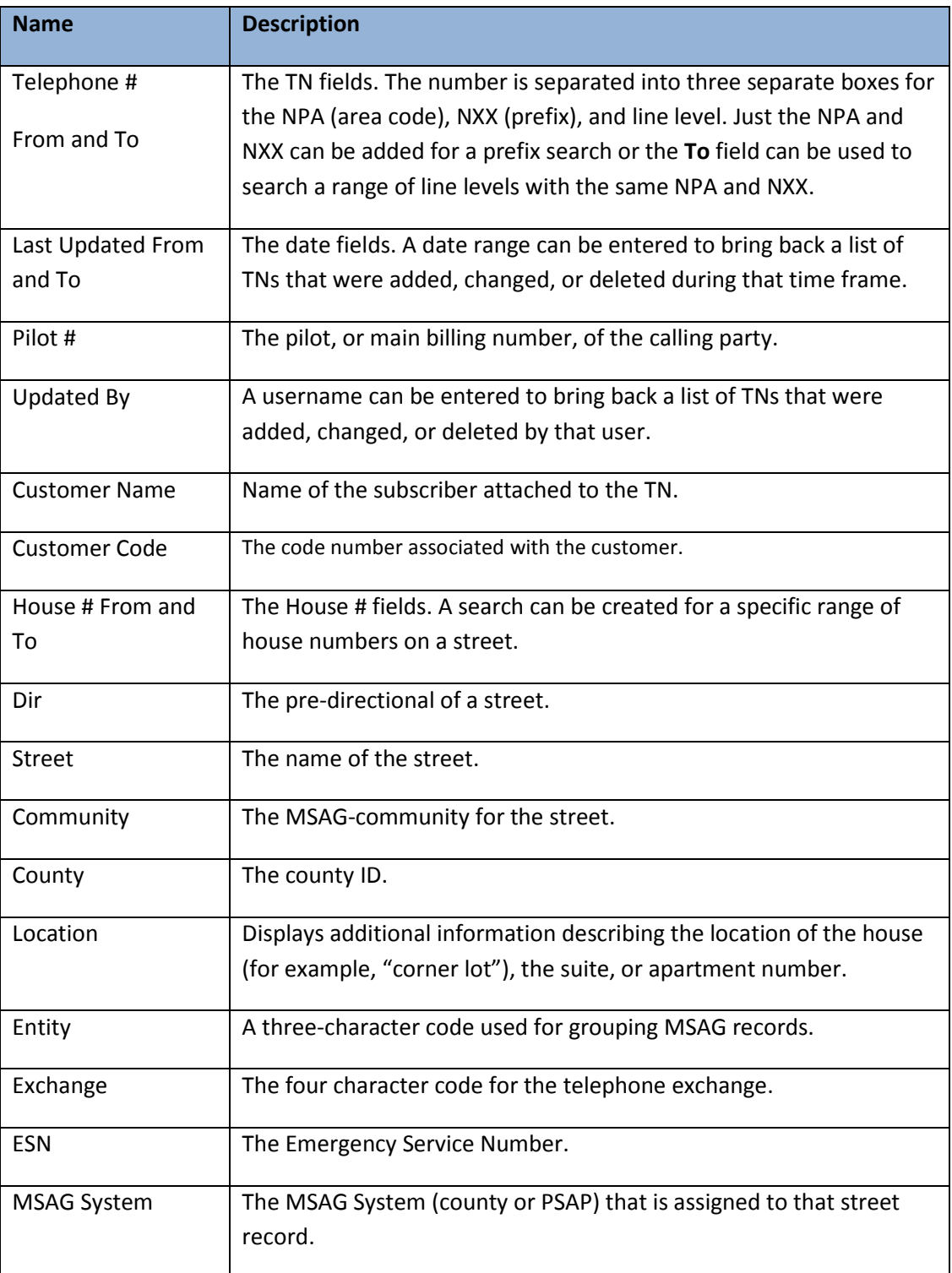

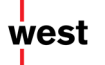

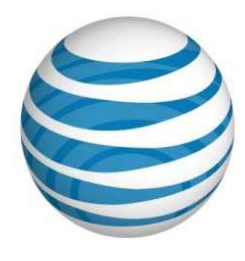

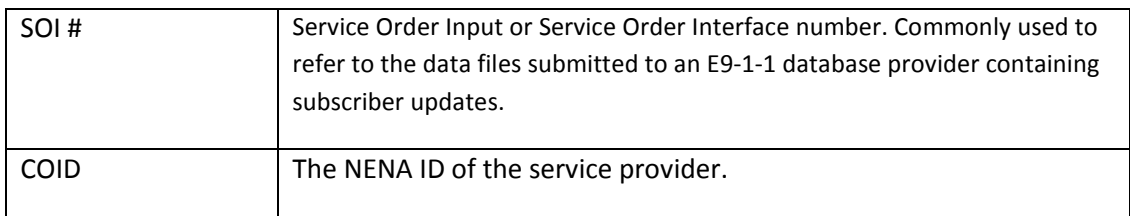

4. The query results display in a summary screen. Scroll right to see all of the columns. As with all summary results, the column headers can be used to re-sort the results in ascending or descending order.

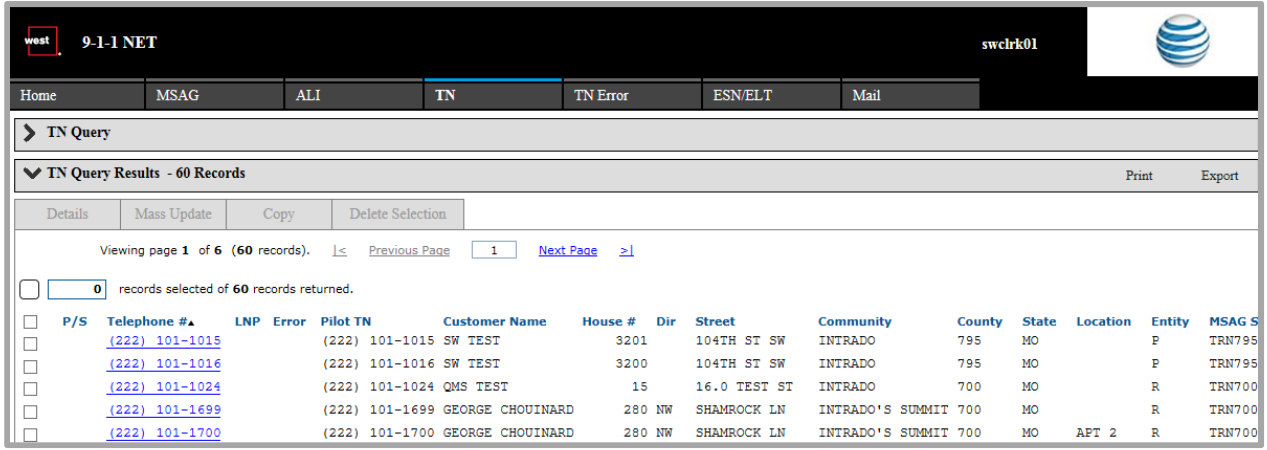

5. To view detail records of any TN, select the TN itself.

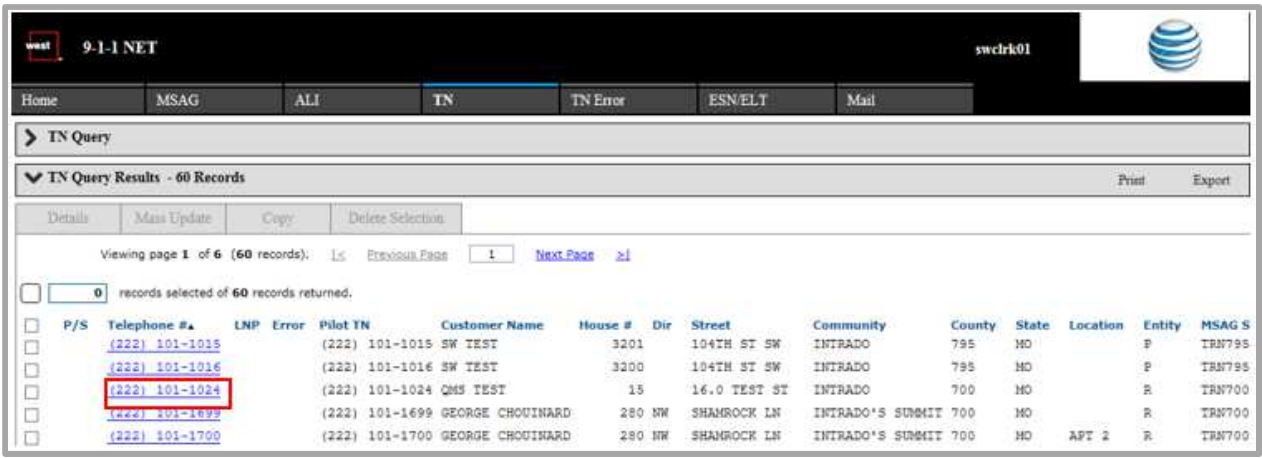

**Note:** If no specifc information is marked for viewing and "Export" is selected the entirety of the query results will be exported; unless there are more than 10,000 records.

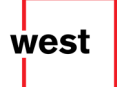

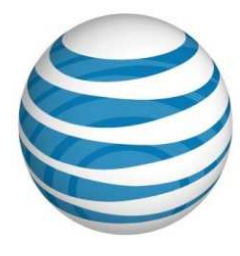

### **TN Query Results Fields:**

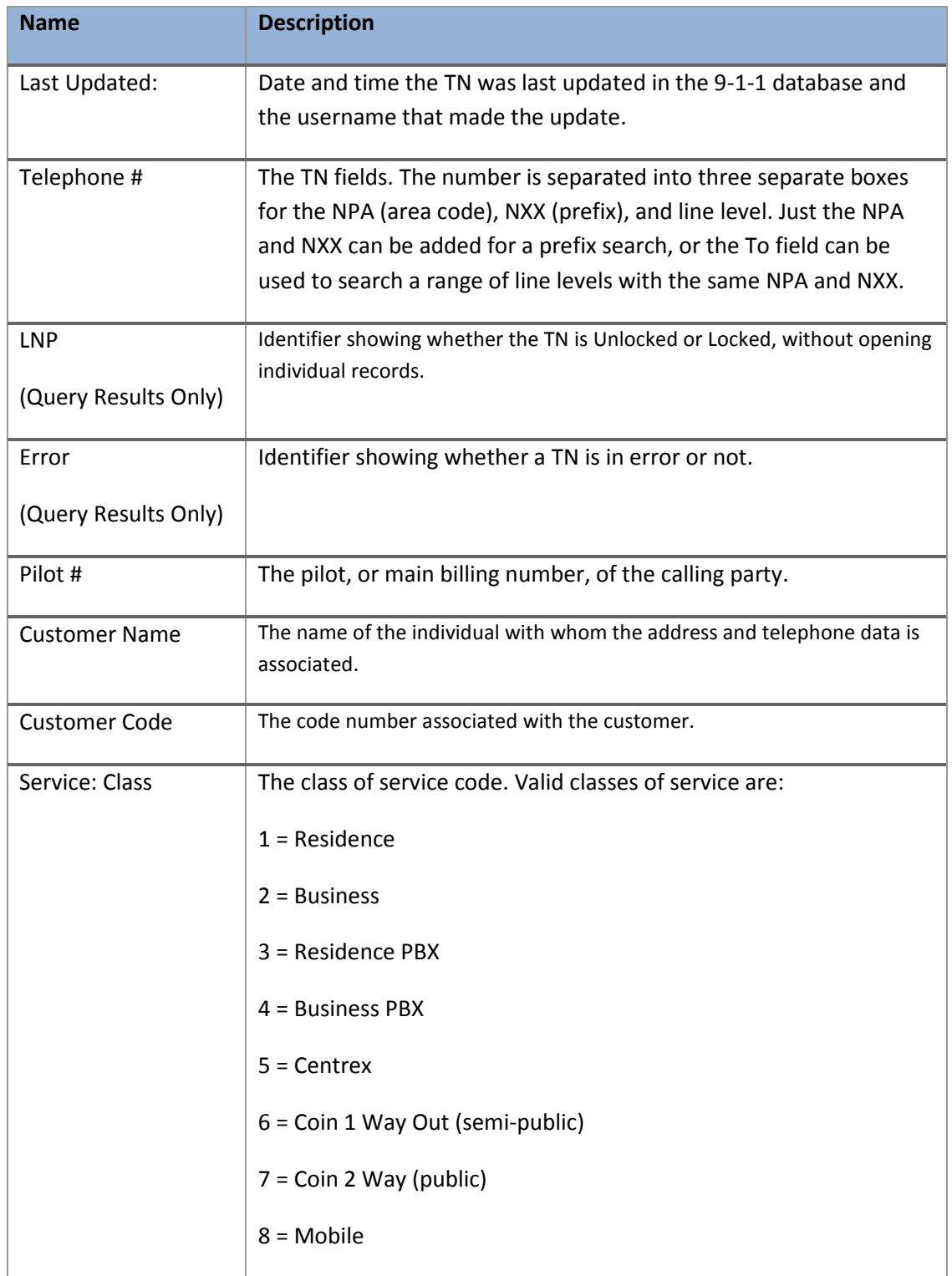

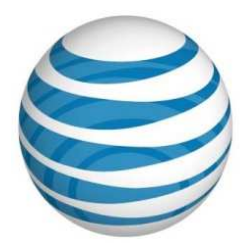

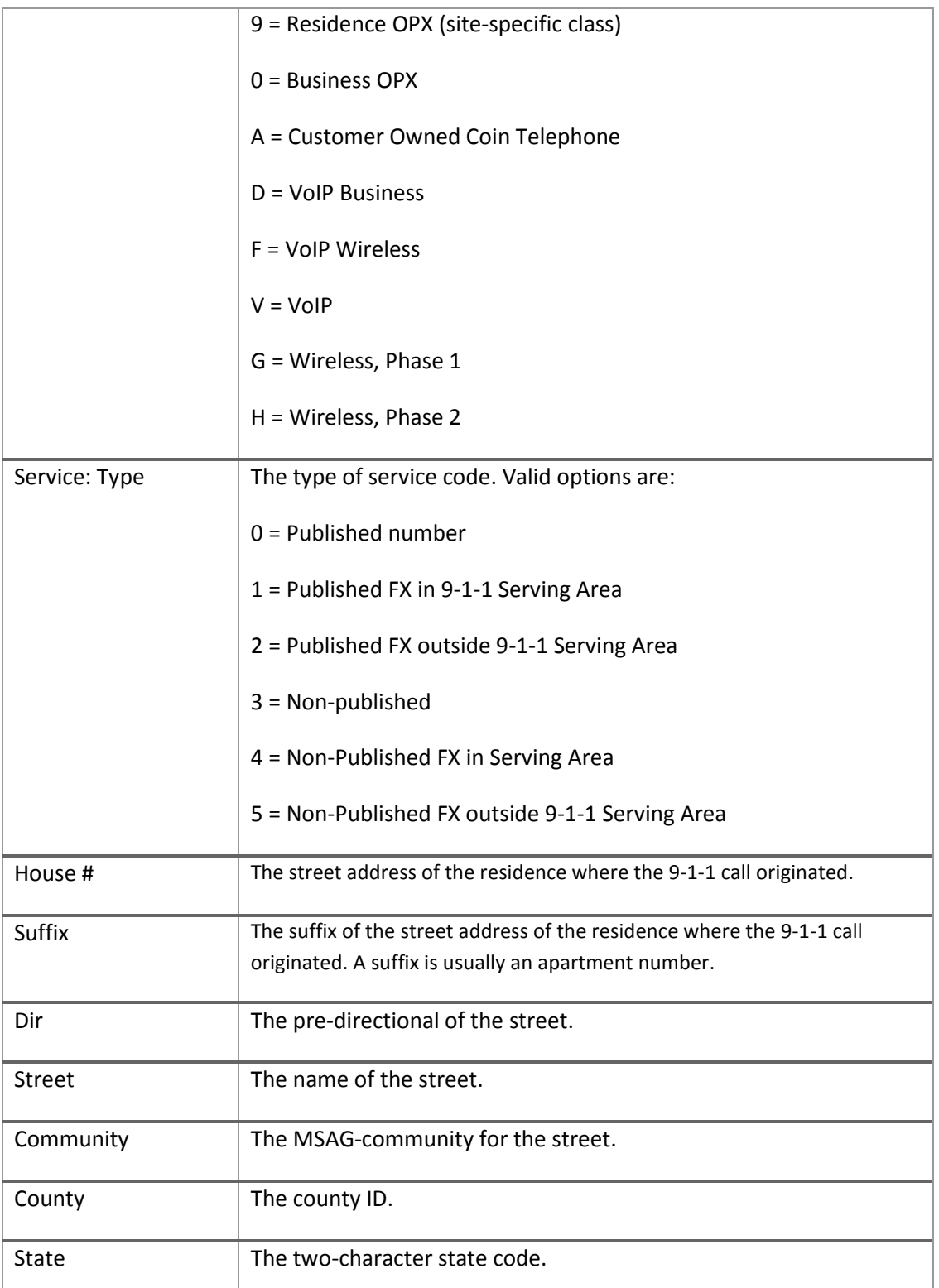

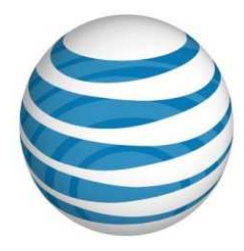

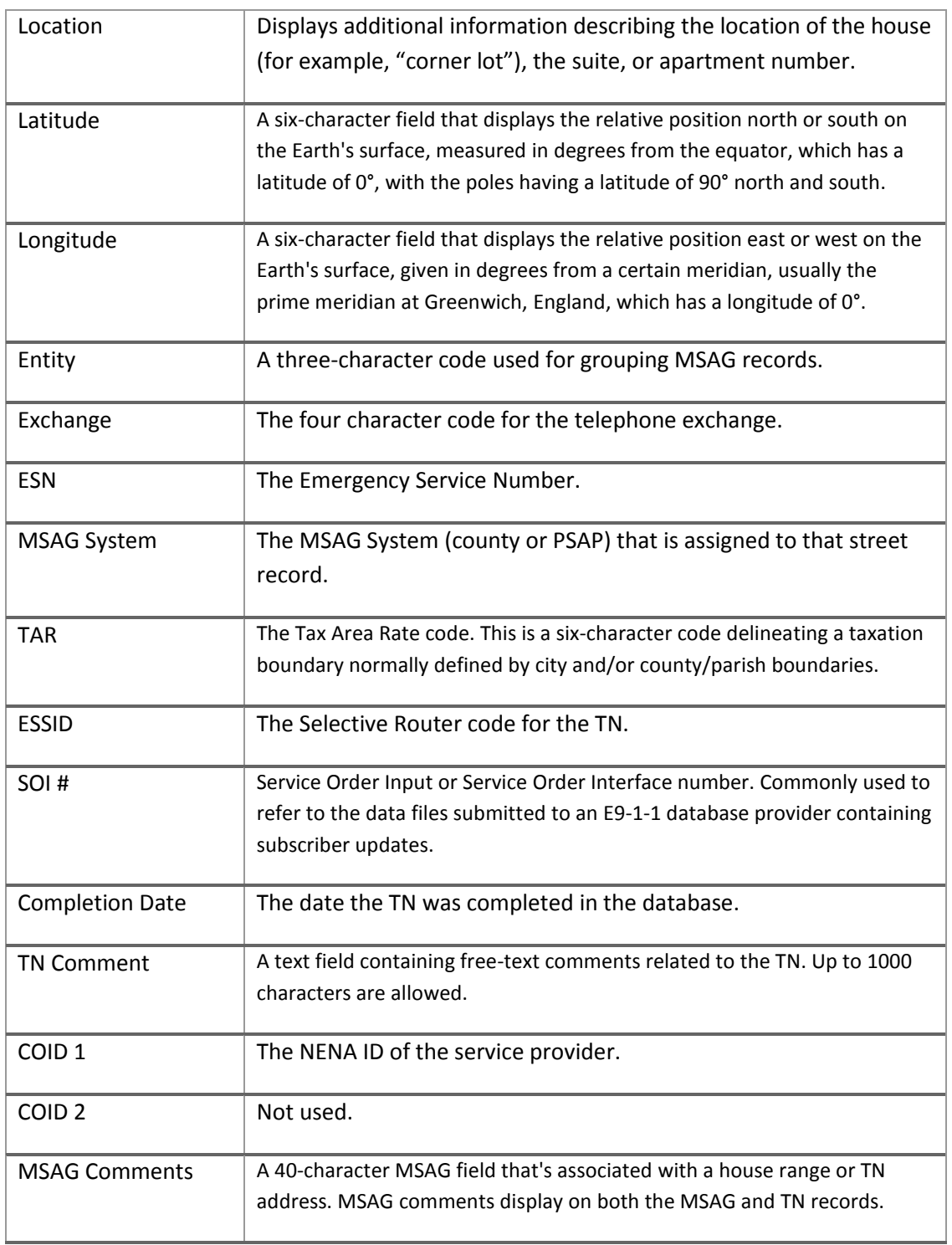

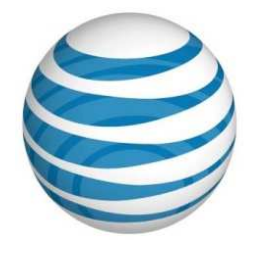

### **Specifying Export Format**

To specify the export format, complete the following steps:

1. Click the **Options** link from any screen within 9-1-1 NET.

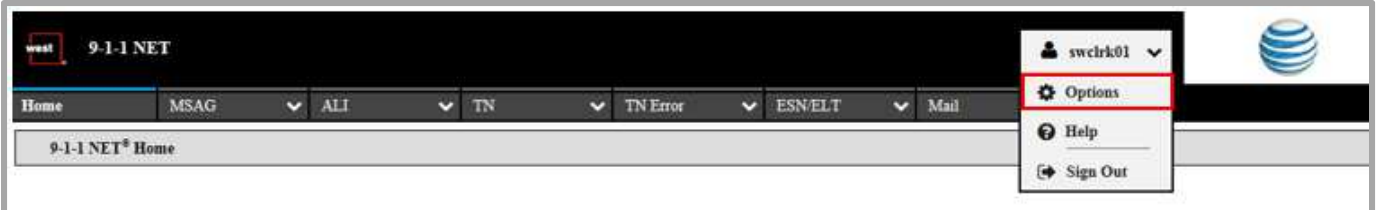

2. Once the Options pop-up screen displays, select the **checkbox** to the left of the desired export format.

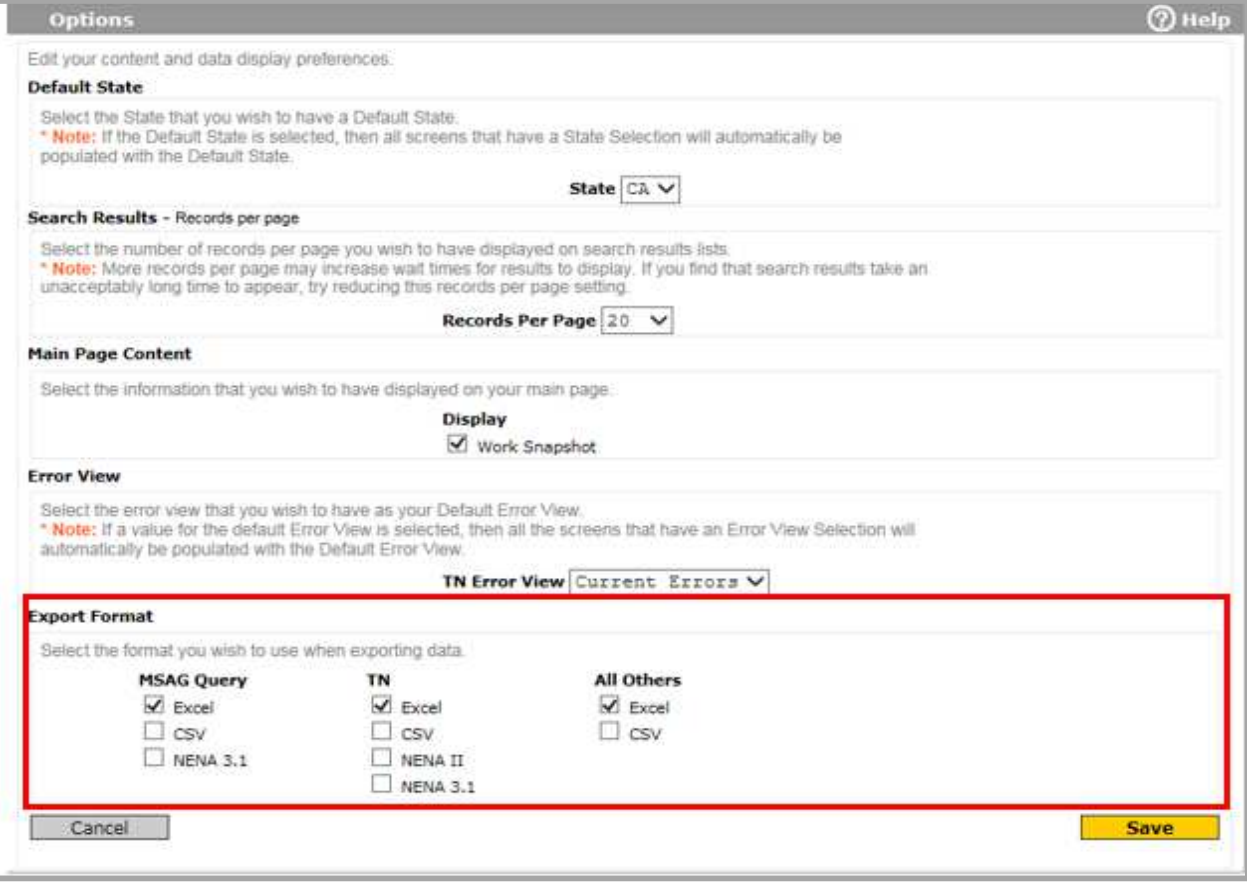

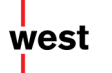

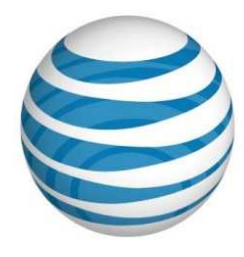

**Note:** For MSAG Query, options include Excel, CSV, and NENA 3.1. For TNs, options include Excel, CSV, NENA II, and NENA 3.1. For all other results in the system, the options include Excel and CSV.

3. Click the **Save** button. A pop-up window displays confirming that your changes have been saved.

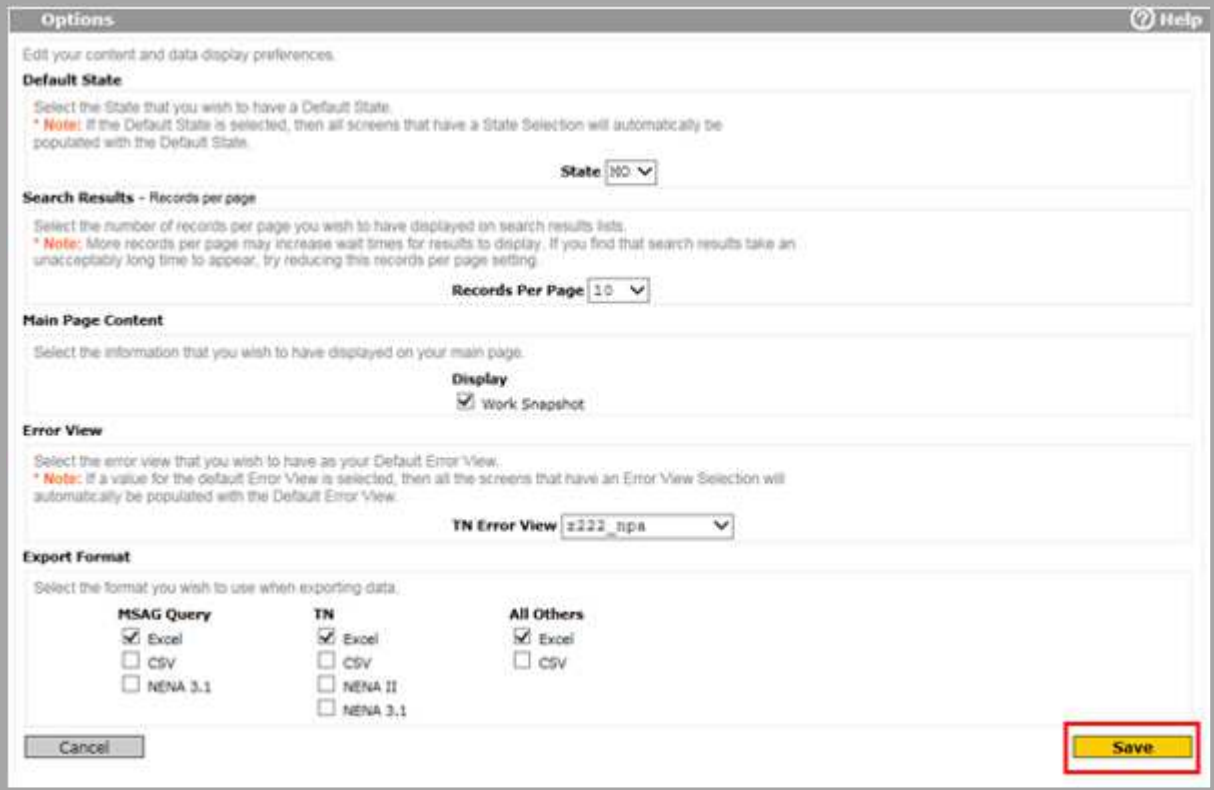

4. Click the **OK** button.

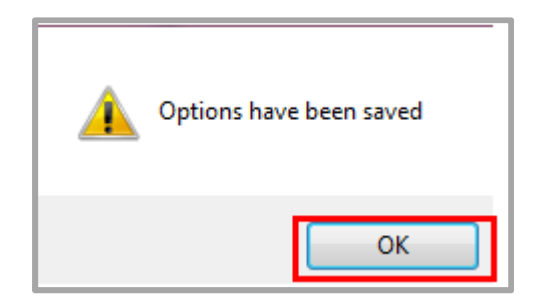

west

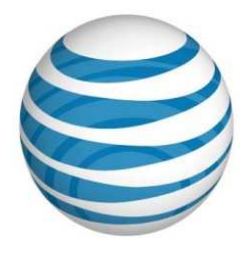

### **Exporting Data**

You can open or save query results or record details in CSV, Excel, NENA II (TN only), or NENA 3.1 (MSAG and TN only) format, depending on the option chosen on the Options dialog box. Additionally, up to 10,000 TSS records may be exported at one time. If a query produces results exceeding 10,000 records a request for the extract can be sent directly to West Safety Services via email, using one of the following distribution lists:

- AT&T SW/W- ATTSWWE.safetyservices@west.com
- AT&T MW- mwprojoff.safetyservices@west.com
- AT&T SE- bsprojoff.safetyservices@west.com
- 1. Select **Export** located on the query results toolbar. A dialog box displays at the bottom of your browser window.

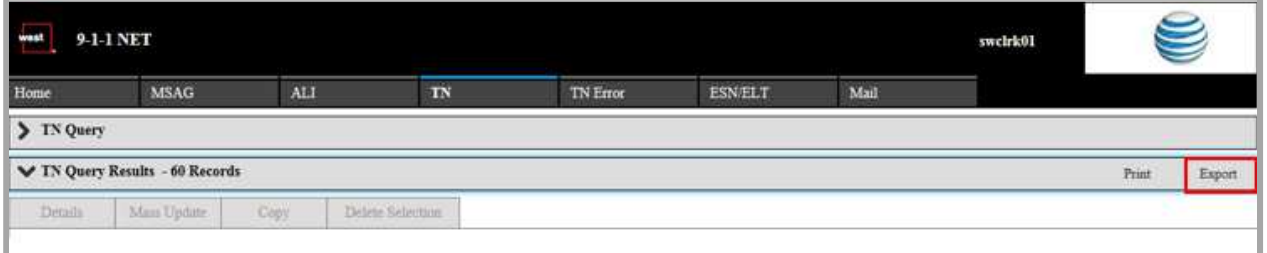

2. Select the **Open** button to open the data in a separate window using your default spreadsheet application.

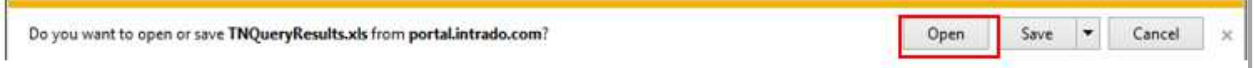

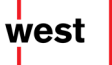

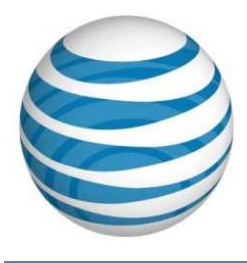

3. Select the **Save** button to download the file to your default download folder with the default file name. Once the file is downloaded, you can open it with your default spreadsheet application by selecting the **Open** button. To specify a different application for opening the file, select the **Open with** option and choose an application from the dialog box.

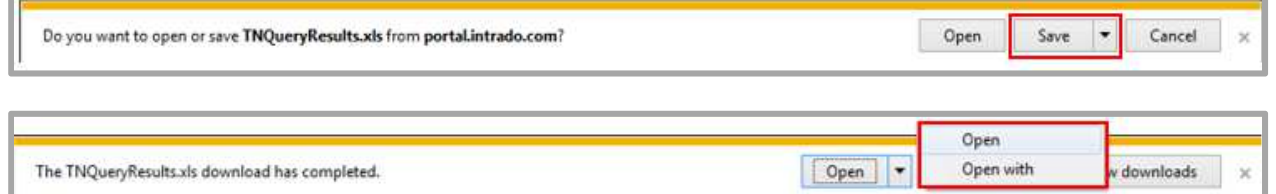

4. Select the save down arrow to display the save options. Clicking **Save as** opens a dialog box that enables you to specify a different file name and location for saving. Clicking **Save and open** downloads the file to your default download folder and opens the file in your default spreadsheet application.

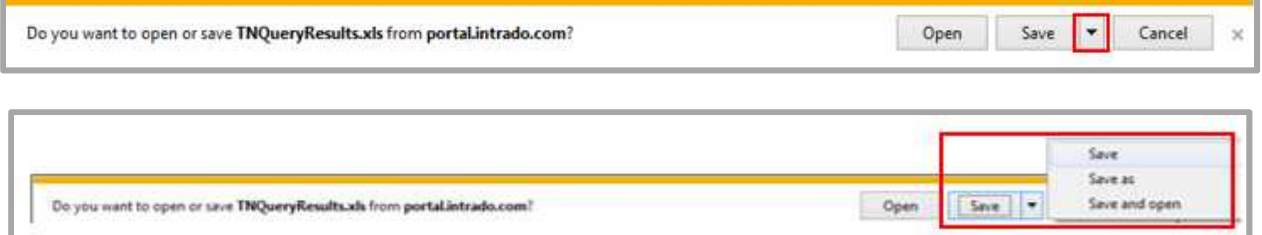

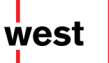